## Sx500堆疊式交換機上的Smartport介面設定

## 目標 Ī

Smartport是一個可以應用使用者定義的宏或內建宏的介面。宏有助於快速配置交換機以支援 通訊要求並利用網路裝置的各種功能。網路訪問和QoS要求取決於介面所連線的裝置(IP電話 、印表機、路由器、接入點)。 Smarport功能允許儲存和共用通用配置。

本文說明如何編輯smartport型別設定和檢視宏源。

## 適用裝置 Ĭ.

·Sx500系列堆疊式交換器

## 介面設定 Ī

步驟1.登入到交換機配置實用程式,然後選擇Smartport >介面設定。將開啟Interface Settings 頁面:

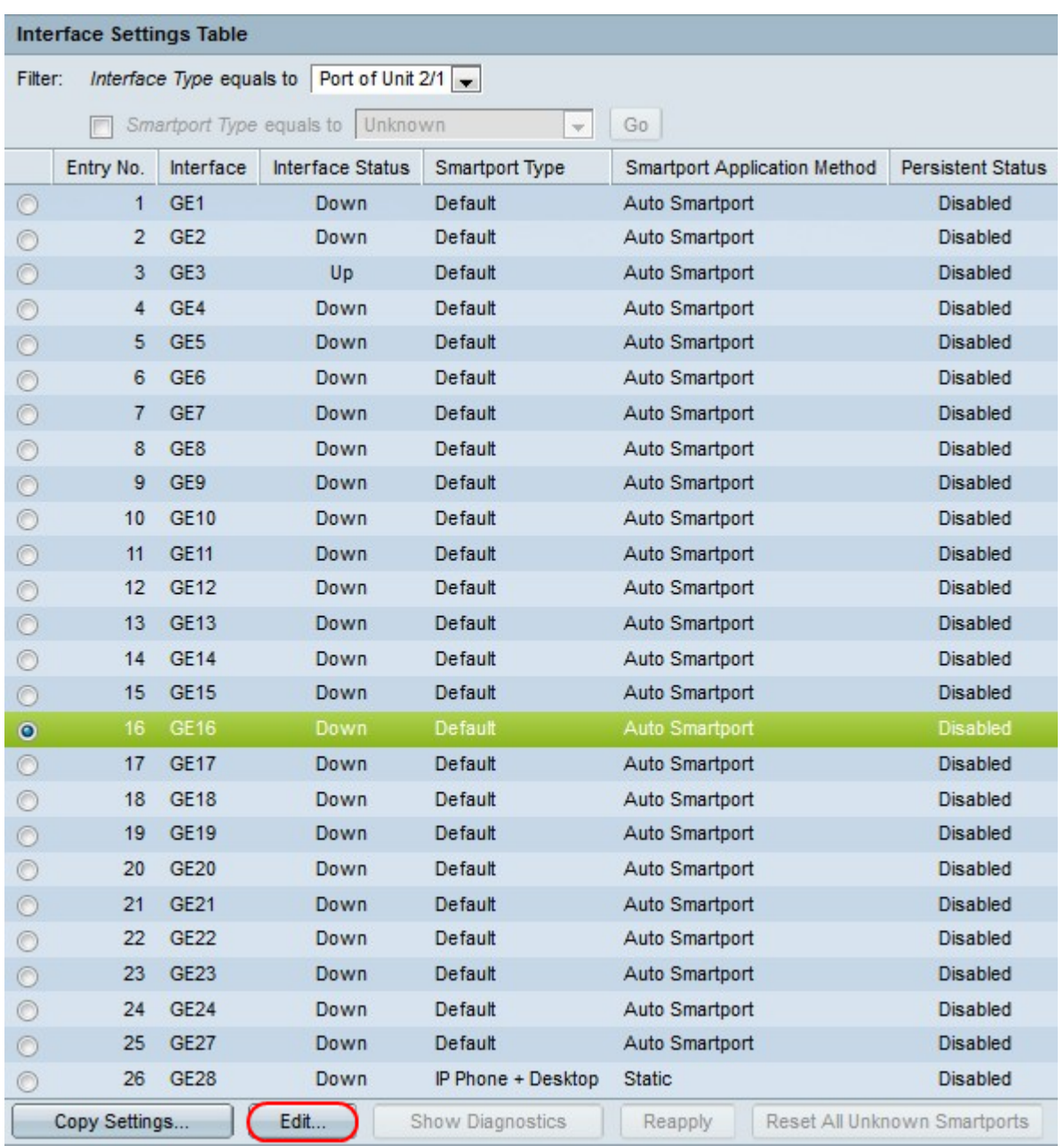

步驟2.要啟用Auto Smartport或將Smartport型別分配給介面,請按一下介面旁的單選按鈕,然 後按一下**編輯。**出現「*Edit Interface Settings*」視窗:

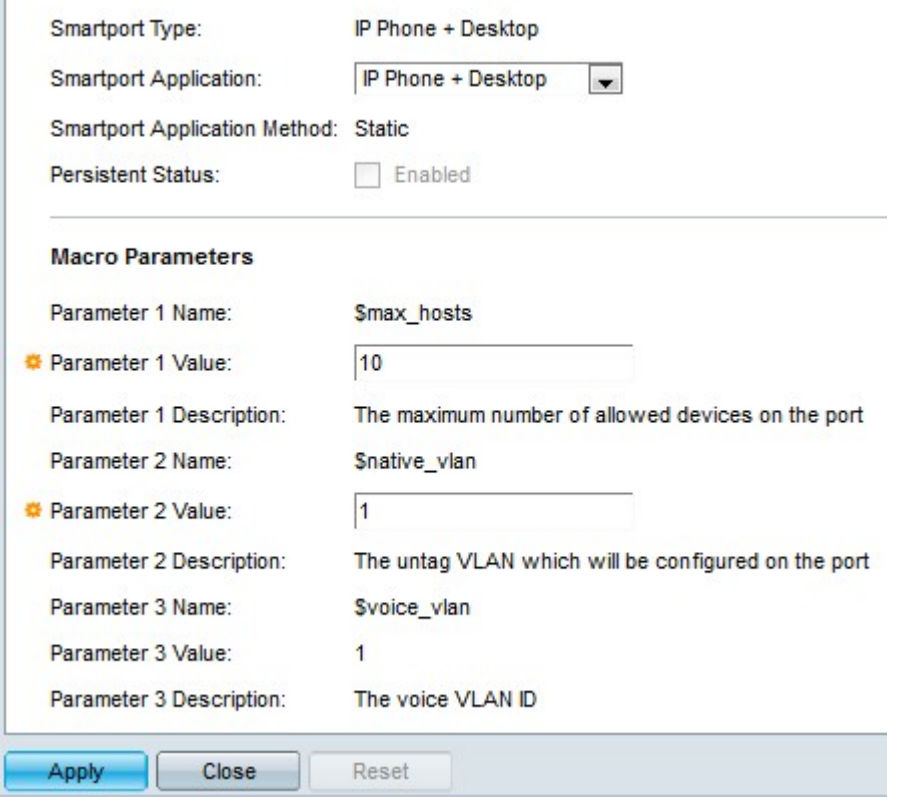

步驟3.當前與埠/LAG關聯的smartport型別顯示在Smartport Type欄位中。從Smartport Application下拉選單中,選擇特定的smartport型別。Smartport Application Method欄位顯示 smartport應用應用於埠/LAG的方式。例如,如果從Smarport Application下拉選單中選擇Auto Smartport,則會根據從連線的裝置收到的CDP和LLDP通告來分配smarport型別。

步驟4.如果希望介面關閉或交換機重新啟動時介面的smartport型別保持不變,請選中 Persistent Status覈取方塊。此選項僅在Smartport應用程式設定為Auto Smartport時適用。

步驟5.宏引數包含三個引數。\$max\_hosts是第一個引數,它包含埠上允許的最大裝置數。要 編輯此引數,請在「引數1值」欄位中輸入所需的值。

步驟6. \$native\_vlan是第二個引數,它包含VLAN ID。VLAN是一組在物理上未連線,但仍像 在同一個廣播域中一樣進行通訊的主機。要編輯此引數,請在「引數2值」欄位中輸入所需的 值。

步驟7. \$voice\_vlan是第三個引數。語音VLAN功能使接入埠能夠傳輸來自IP電話的IP語音流量 。此值是固定的,無法編輯。

步驟8.按一下Apply以儲存組態。

步驟9.按一下Close以返回Interface Settings頁面。

步驟10。(可選)如果要將介面的介面設定複製到許多其它介面,請按一下特定介面旁的單 選按鈕,然後按一下**複製設定**。

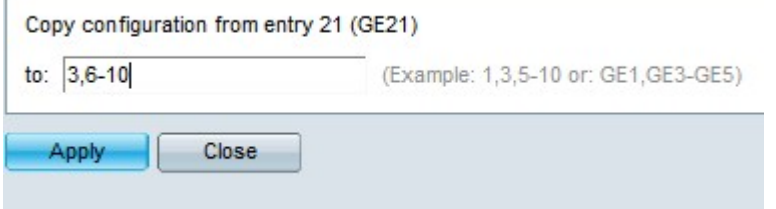

步驟11.現在在複製配置欄位中輸入所需的介面值。

步驟12.按一下Apply 以儲存設定。

步驟13.按一下Close以返回Interface Settings頁面。